# Steps to access Standards from Open Polytechnic Library 2024

You need to go to Standards NZ via our library, so that you will be logged in with **Institutional Access**.

### **Step 1**.

Go to the Open Polytechnic Library website: [https:/mylibrary.openpolytechnic.ac.nz/](https://library.openpolytechnic.ac.nz/)

And click on **Databases**, from either the drop down under **Finding resources**, or the Databases tile:

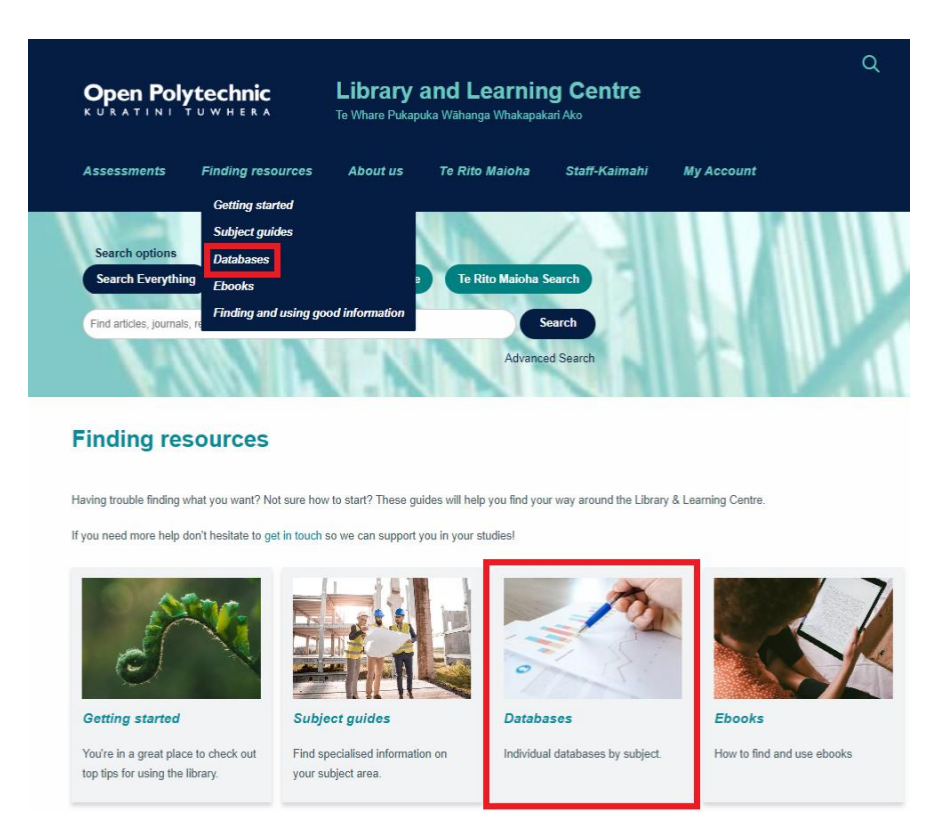

## **Step 2.**

Scroll to **Standards, Statistics & Reports**. Click on the heading to expand.

### **Step 3.**

Click on **Standards New Zealand Online Library**. Read the access instructions.

**Standards New Zealand Online Library** Access is to NZS and joint AS/NZS standards. Read Section 3, Conditions of Use, of the Standards Service Agreement. See also: How to use the Standards database.

## **Step 4.**

Login with your Open Polytechnic username and password. This is the same username and password that you use to access iQualify.

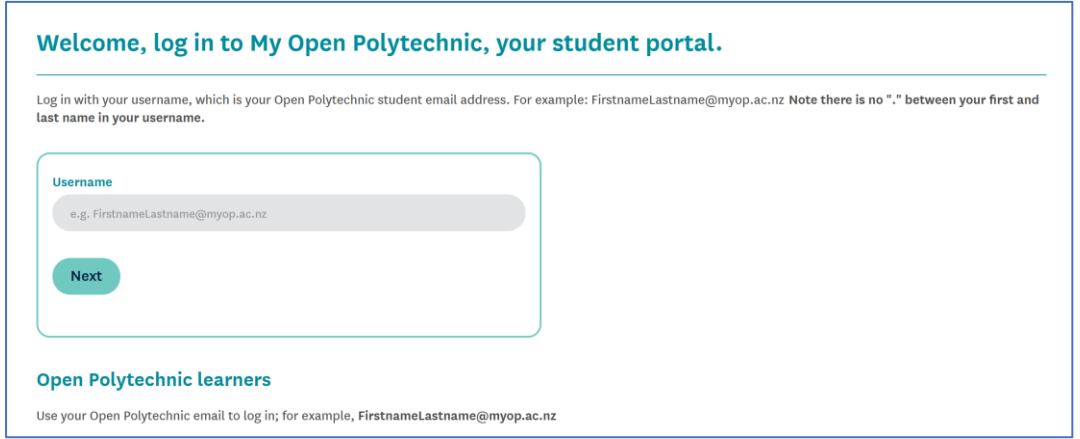

# **Step 5.**

You are now on the Standards New Zealand Online Library site.

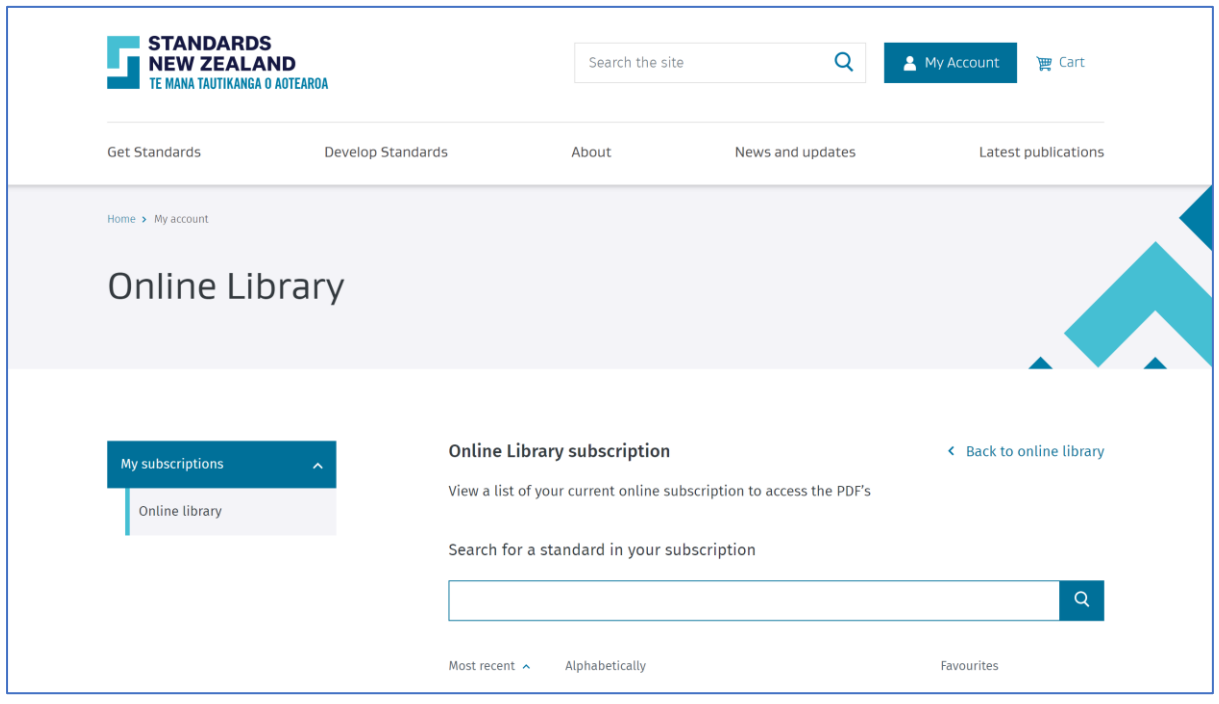

**Step 6.**

To search for a Standard (NZ and NZS/AS joint Standards) type the Standard number into the search box. Examples of how to type the Standard number are **NZS/AS 1158** (in Caps) or **1158.0:2005** or **1158**. Press 'Enter'.

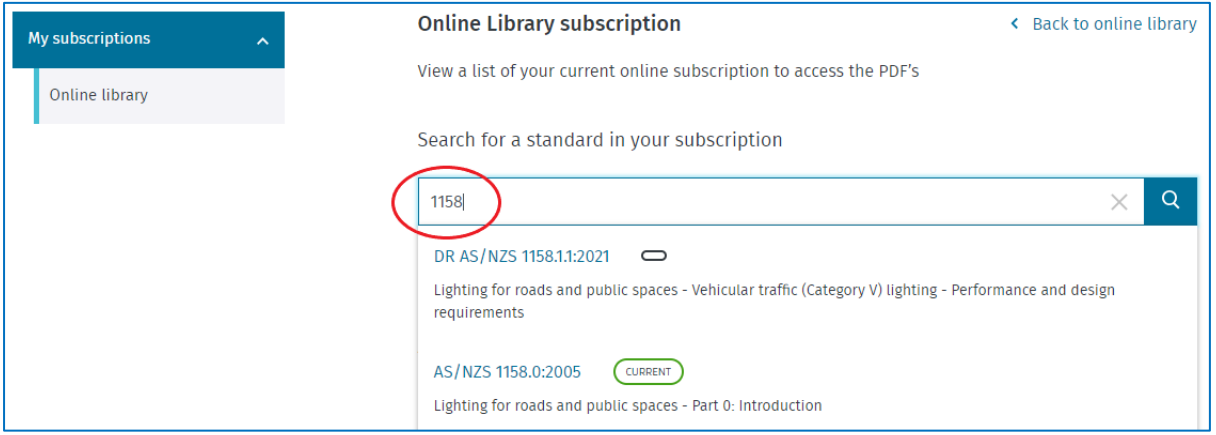

It's important to make sure that you use the **standard number** to search for the required document—keyword searches do not work!

## **Step 7.**

Click on the **View PDF** button (not the name of the standard). This should download as a PDF to the bottom of your browser window.

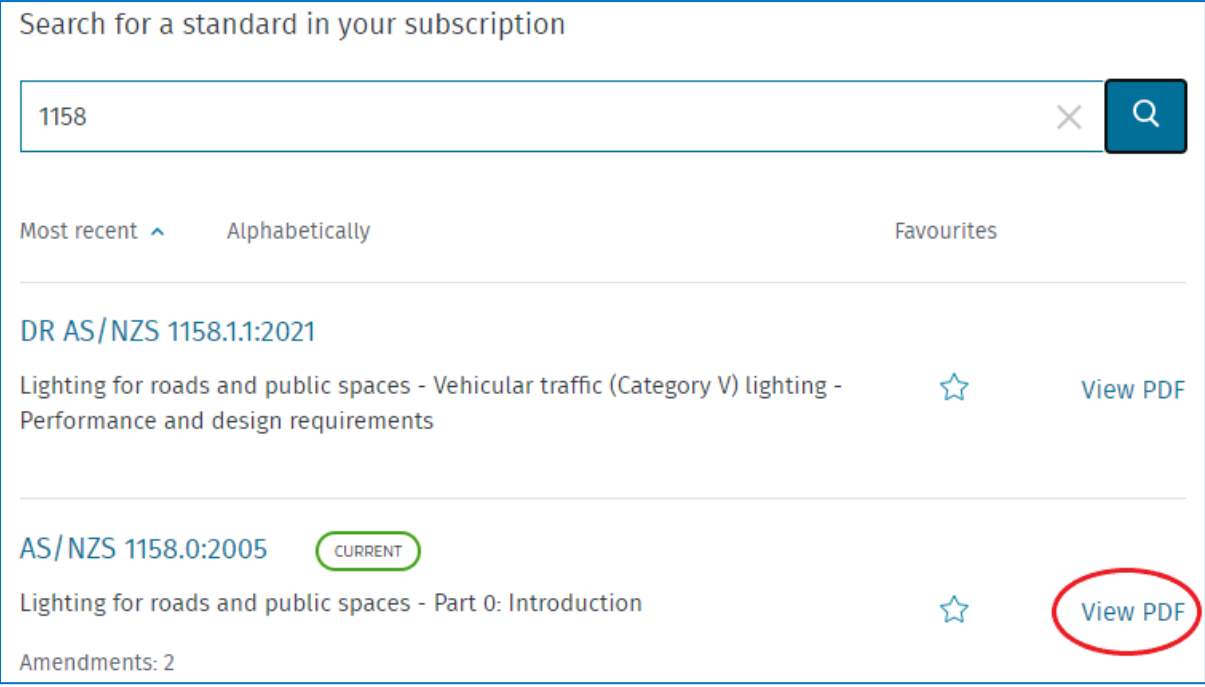

**Note !** If you click the standard name it will take you to a page that requires payment.

## **Step 8.**

The Standard will now download. Save the standard to a drive you use for your study, so it is easy to refer to as you work through your course.

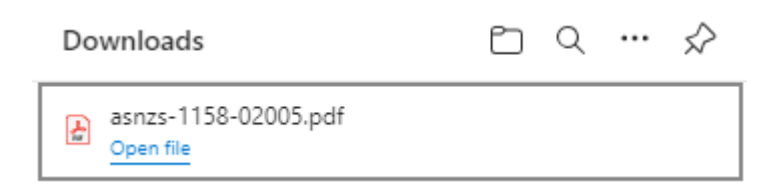

#### **Tip:**

If you clicked on the title of the Standard . . .

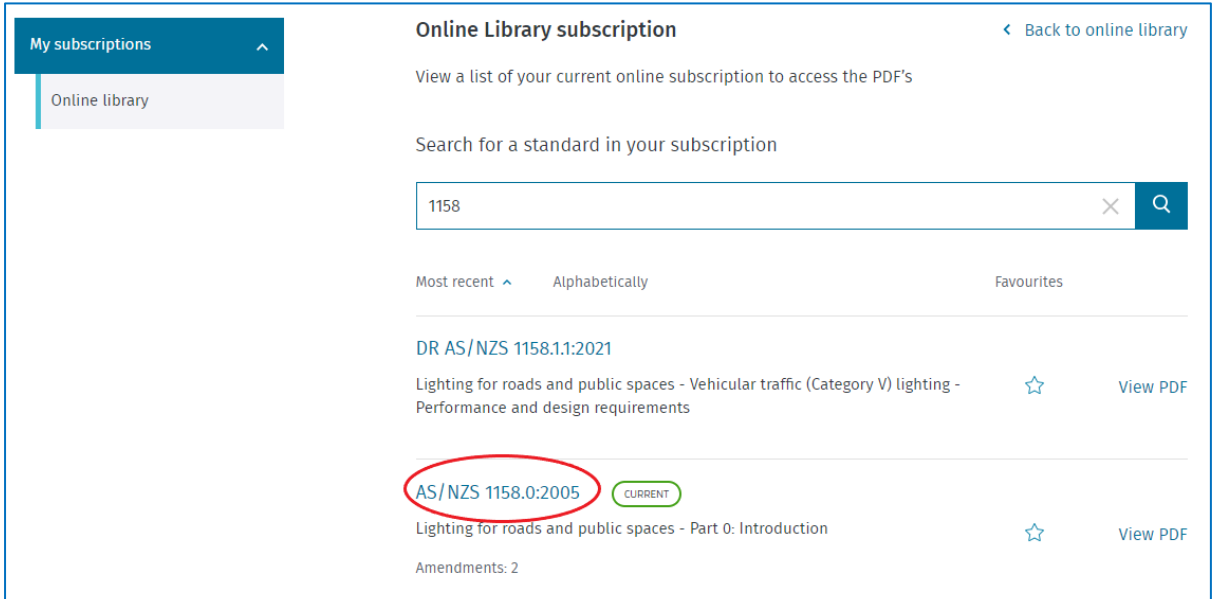

See next page...

## You'll need to scroll down the page to the Online Library option:

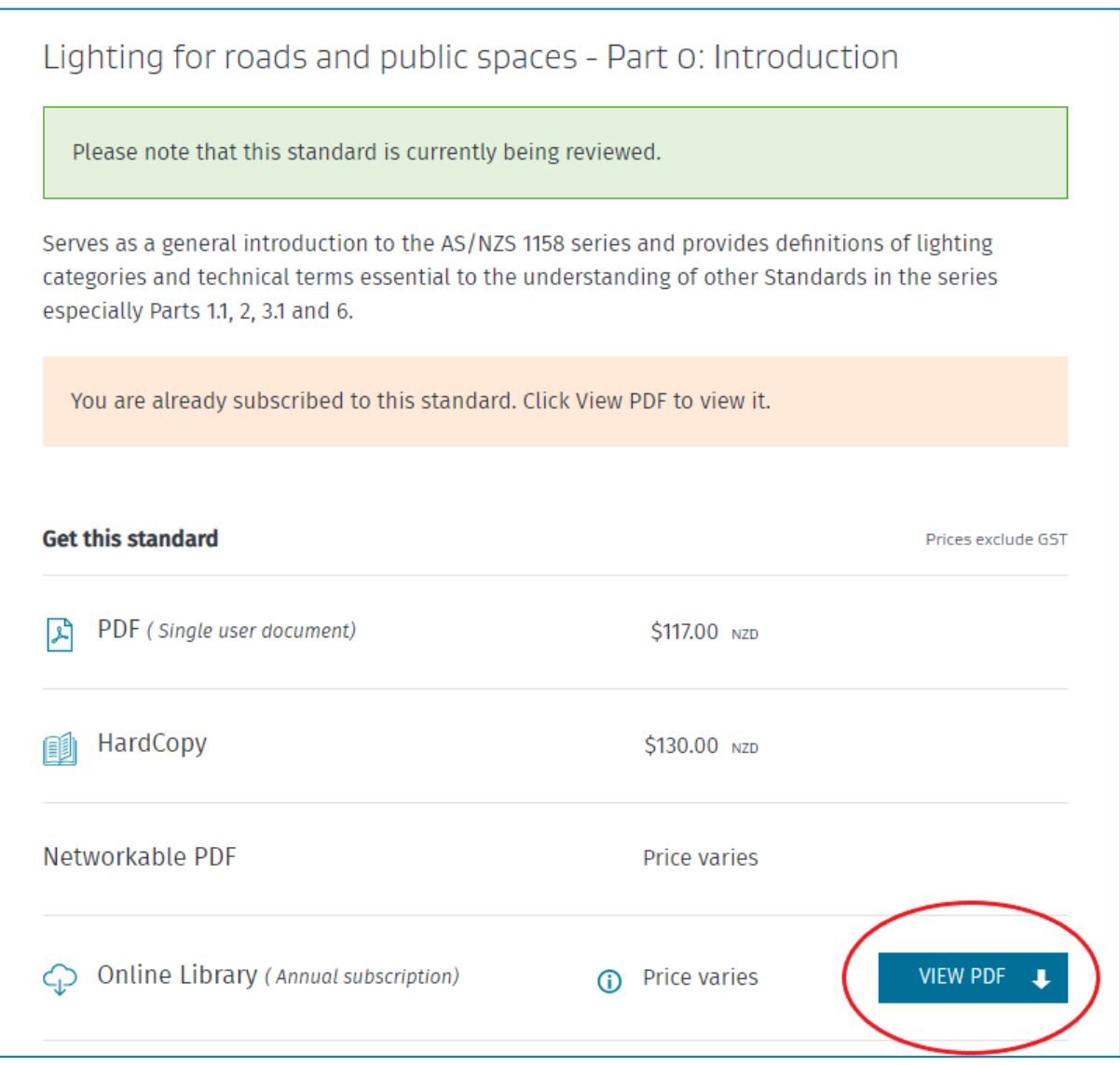

Click on 'View PDF' and your Standard will download.

If you have any questions, please get in contact with us at [library@openpolytechnic.ac.nz](mailto:library@openpolytechnic.ac.nz) or phone 0508 650200, option 3.